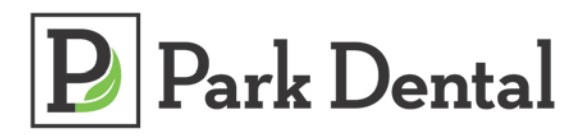

1. Click **sign up** to receive your statement electronically.

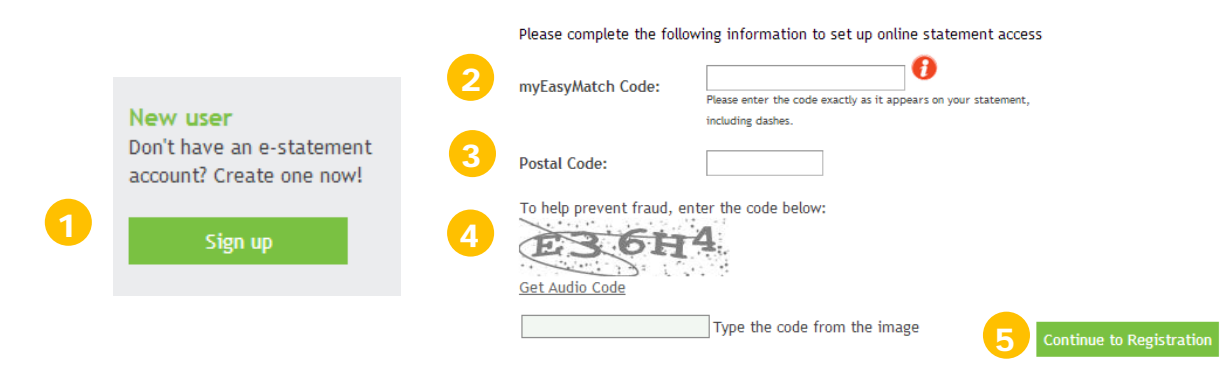

2. Enter the myEasyMatch Code located directly below the perforation on your paper statement.

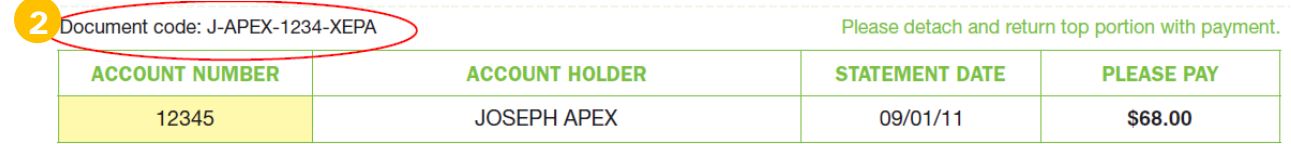

- 3. Enter your zip code where you see **postal code.**
- 4. Enter the code from the image.
- 5. Click **Continue to Registration.**
- 6. The next registration screen will auto fill your name from the myEasyMatch code entered.
- 7. Enter your preferred username (must be at least 6 characters long), email address, and password (must be 8 to 12 characters long and contain upper and lower case letters and at least one number) then re-enter password.
- 8. Click **register now.**
- 9. Verify information for accuracy and click one of the following: **Confirm Registration, Make Changes or Cancel Registration** and follow the prompts accordingly.
- 10. A "registration complete" message will pop up followed by an email which will include a link to activate your e-statement. Once activated you will no longer receive a paper statement.